# energenie CREEN ENERGY FOR OUR PLANET

**USER MANUAL HANDBUCH HANDLEIDING MANUEL DESCRIPTIF РУКОВОДСТВО ПОЛЬЗОВАТЕЛЯ КЕРІВНИЦТВО КОРИСТУВАЧА EGM-PWM ENERGY METER**

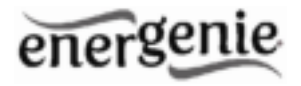

**Energy Meter Energiemessgerät Energiemeter Compteur d'énergie Измеритель мощности и энергии Вимірювач потужності та енергії**

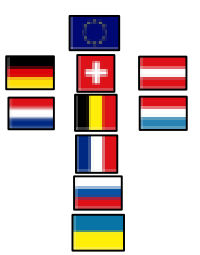

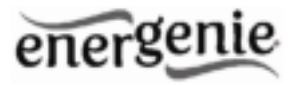

#### **Features**

- USB Energy Meter, allows insight in your energy consumption (voltage/current/power)
- Power Manager software helps calculate the actual energy costs of your equipment
- Software provides basic power consumption readings (home use) and advanced readings (business/scientific use)

### **Specifications**

- $\bullet$  Input: 220-240 V AC 50-60 Hz
- $\bullet$  Load max: 10 A
- Power consumption max: 1.2W
- USB 1.1 or 2.0 compatible interface
- Computer measurements: voltage and current measuring (RMS values), true power measuring, real energy consumed during a time period (kWh)
- Measurements range: up to 250 V AC, 10 A (RMS), 2500 W, 22 MW a year
- Measurements accuracy: ± 2% (within 50 W 2500 W power range)
- Working conditions:  $(+ 10 \text{ to } 40)$  °C, below 90 % humidity
- Dimensions: 130 mm x 92 mm x 72 mm
- Net weight: 0.3 kg

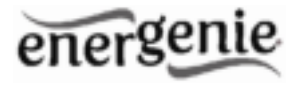

#### **1. Indicators and controls of the EGM-PWМ**

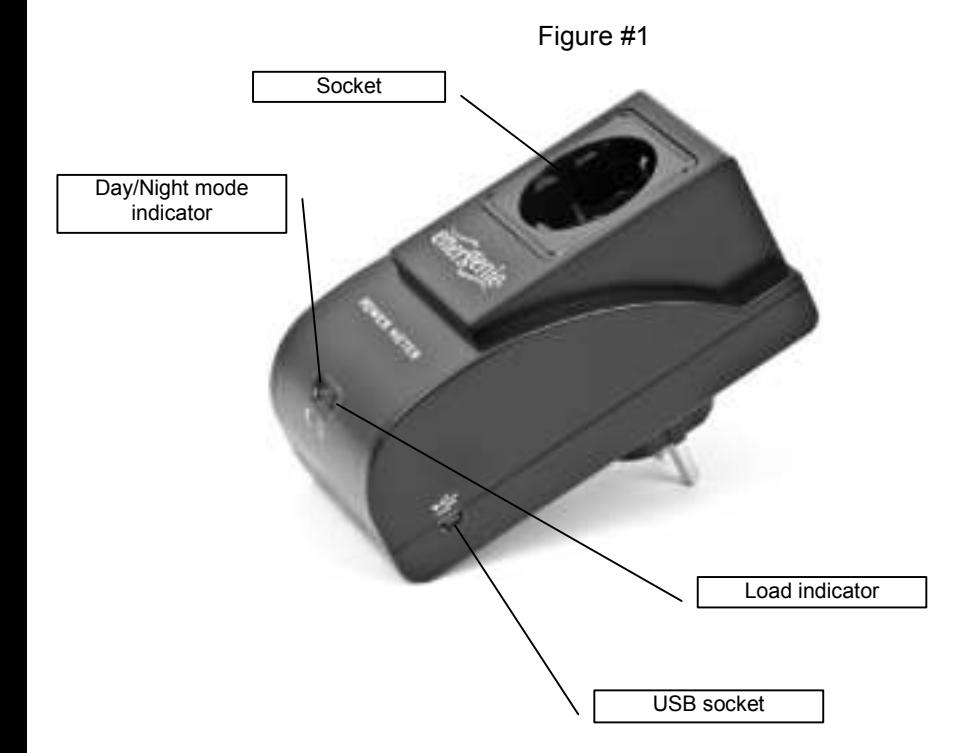

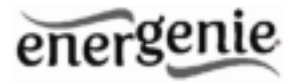

Indicator "Day/Night mode" is  $lit - it$  means that the night mode is active (when the day/night mode are enabled – see section 7 below)

 $\bullet$  Indicator "Load" is lit up – it means that the connected equipment is consuming energy

#### **2. Hardware requirements**

- A free USB port
- Windows XP/2000/Vista/Windows 7/Windows 8

#### **3. Package contents**

- **•** FGM-PWM
- User manual
- USB cable
- CD with Power Manager software for Windows

#### **4. Installation of EGM-PWM**

To install your EGM-PWM please follow the steps below:

- 1. Install the Power Manager software (see chapter 5 below).
- 2. Plug the EGM-PWM into the wall socket

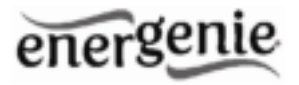

#### **Note:**

Avoid damp or wet places for installation

 EGM-PWM should be connected to a European AC wall socket of the DIN 49 440 (German Schuko type) standard

 It is possible to connect the EGM-PWM to the power mains via socket strips, surge protectors, voltage regulators or a UPS

3. Connect the EGM-PWM (see Figure #1 above) to your computer with the supplied USB cable.

4. Plug any device into the *Socket* (see Figure #1 above) of the EGM-PWM and you are ready to measure its energy consumption.

#### **5. Software installation**

 $\bullet$  Insert software CD into the PC CD-ROM drive.

• If for any reason the automatic setup does not work, please use the "My computer" window to open the CD-ROM drive folder and launch SETUP EXE from the CD.

Follow the on-screen instructions of the installation software.

• Once the setup is completed the Power Manager software will open automatically (see chapter 6 below).

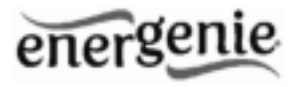

#### **6. Power Manager**

Your EGM-PWM has an *offline* and an *online* working mode.

It is "offline" whenever it is not connected to a PC, or when the PC is turned off. The device will come "online" automatically when it is connected to a PC with the Power Manager software running. In this mode the software keeps downloading the power readings from the EGM-PWM into a database. In the *offline* mode the EGM-PWM will only save Energy consumption data (kWh), which will be logged into the database when the device comes online again. The measured data can be viewed and analysed with the Power Manager software. The software shows different energy characteristics changing over time – including the money spent and the power consumption (kWh). When the software is started, the main power manager window will appear, which shows a list of all connected devices (see Figure #2 below).

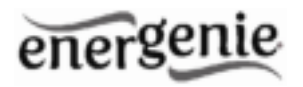

#### Figure #2

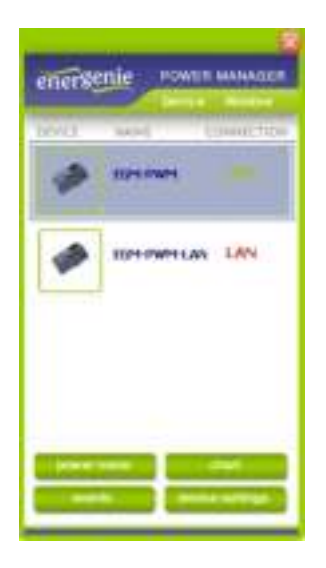

Push the *Device settings* button (bottom right here) to set the devicespecific options (see Figure #3 below)

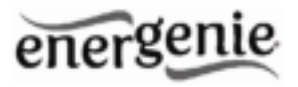

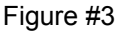

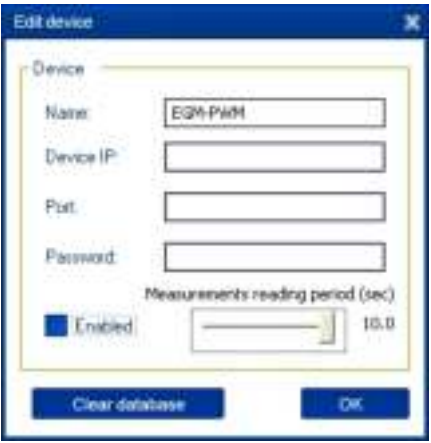

In the settings screen you are able to change the name of your device (in the *Name* field) and the data downloading frequency (in the *Measurement reading period* field) - from 2 to 10 seconds.

To delete all previous recorded data, just push the *Clear database* button.

**Note:** *Device IP*, *Port* and *Enabled* fields will be grey – these functions are only available on the LAN version of the EGM-PWM

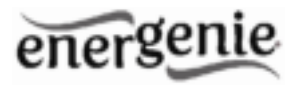

To open the Power Meter window, select your EGM-PWM device from the list (see Figure #2 above) and then click the *Power meter* button (see the chapter 7 below).

#### **7. Power Meter**

The Power Meter window can be opened in either a minimized or maximized mode. The minimized Power Meter window is shown in Figure #4 below. This window is useful for monitoring selected measured values. It displays:

A single measured value (e.g. money spent)

**Note:** Click with the right mouse button over this field to choose a different measured value to display

 Two warning indicators. These indicators by default would show you when the voltage is beyond its limits (too high or too low)

**Note:** Read Chapter #9 below if you wish to customize these indicators

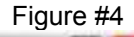

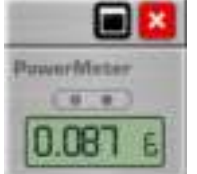

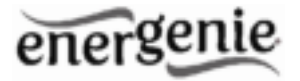

Push Maximize button in this window to open the full-size Power Meter window – see Figure #5 below.

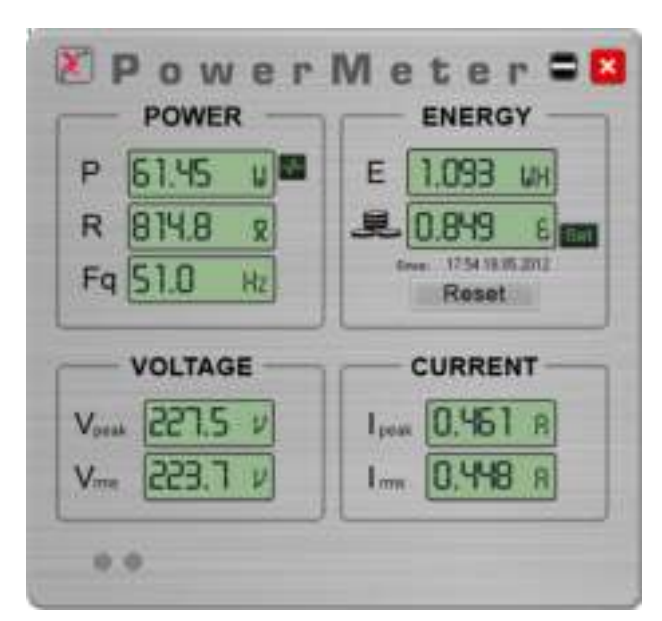

Figure #5

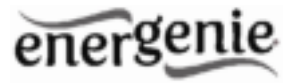

This window displays all the measured values:

- Real power (P)
- Active impedance (R)
- Frequency of current (Fq)
- Energy consumed (E)
- The cost of energy consumed (money sign)
- RMS voltage (V rms)
- Peak voltage (V peak)
- RMS current (I rms)
- Peak current (I peak)

It is beyond the scope of this manual to explain the physical meaning of these values. For most consumers the energy and its cost are the most interesting.

The *Energy (E)* value shows the accumulated energy consumption (in watt-hours) since a certain date (the last time when *Reset* button was pressed). This date is shown below the *Cost* display. The *Cost* value is based on the amount of energy consumed and the energy costs. Push the *Set* button (near the *Cost* value) to specify the energy costs for your home or office situation– see Figure # 6 below.

By Pushing the *Reset* button both Energy and Cost counters will be reset to zero.

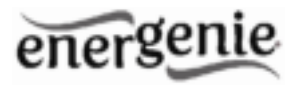

Figure #6

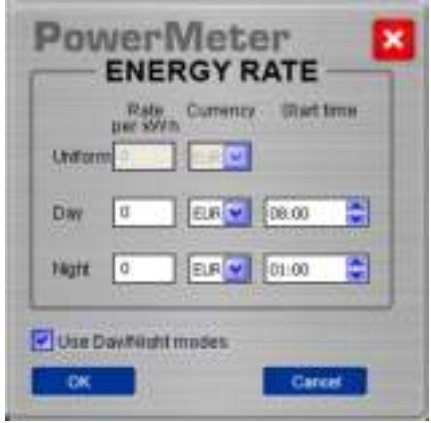

Choose the rate (per kWh) and currency. If you have different rates for peak hours and off-peak hours, just check the box *Use Day/Night modes*. You will then be able to enter the dual rates and the start/finish times for these modes.

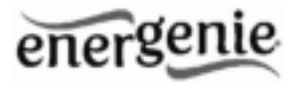

#### **8. Using the charts**

In the *online* mode the values of P, R, Fq, Irms, Vrms and Cost are continuously logged into the database. These readings can be used to build time charts. To display the charts just click on the desired value in the Main Power Meter window (see Figure #5 above) or push the *Chart* button in the Power Manager window (see Figure #2 above). This will open the Chart window as displayed in Figure # 7 below.

## energenie

#### **EGM-PWM ENERGY METER**

Figure #7

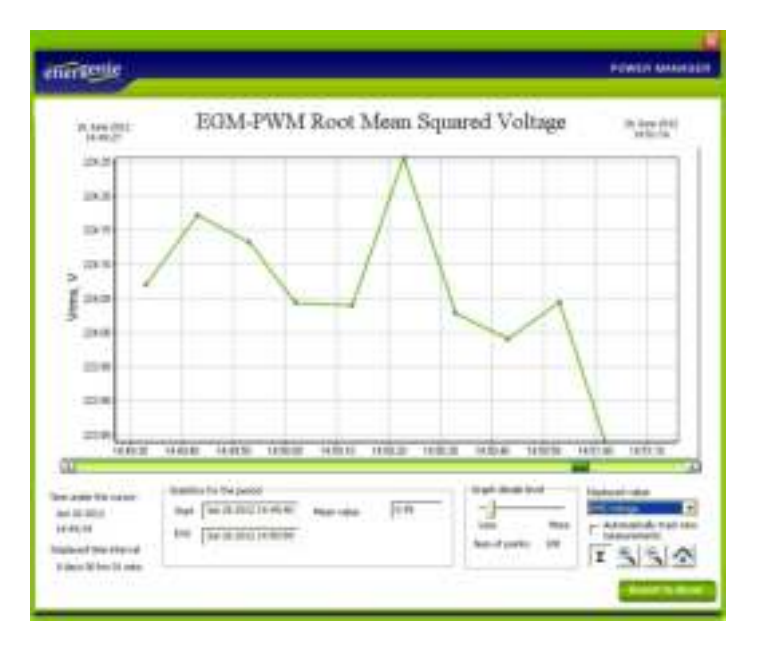

The horizontal axis represents the date/time and the vertical axis represents the values of the chosen parameter.

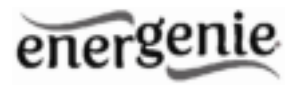

**Note:** The scale of the vertical axis changes automatically once you browse or zoom the chart. The scale will be chosen in such a way that all the values within the displayed time period fit onto the screen.

Some extra tools are placed under the chart:

 From the *Displayed value* list box you can choose the value which you wish to display in the graph area...

 The displayed chart normally shows the average values of the chosen parameter. You can determine the data point density with the *Graph details level* slider. With this slider you actually change the number of points within the chosen time interval for the averaging. Fewer points mean less details and a smoother chart. More points mean more details and a more precise chart.

 $\overline{\mathbf{r}}$  - The Sum tool is used to calculate energy statistics within a selected time period. Push the  $\Sigma$ - button to activate this feature and then select a time period on the chart area by dragging and dropping with the left mouse button. Doing so you will select the period as shown on the Figure # 8 below. The chosen period will be selected on the chart and the start and finish values of the interval will be shown in the corresponding fields inside *Statistics for the period* box. The calculated average value will be shown in the *Mean value* field.

**Tip:** You can calculate the total energy consumption within a certain period using this function in Real power chart.

**Note:** you can also adjust the *Start* and *Finish* fields manually.

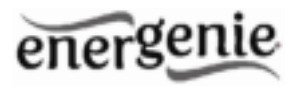

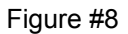

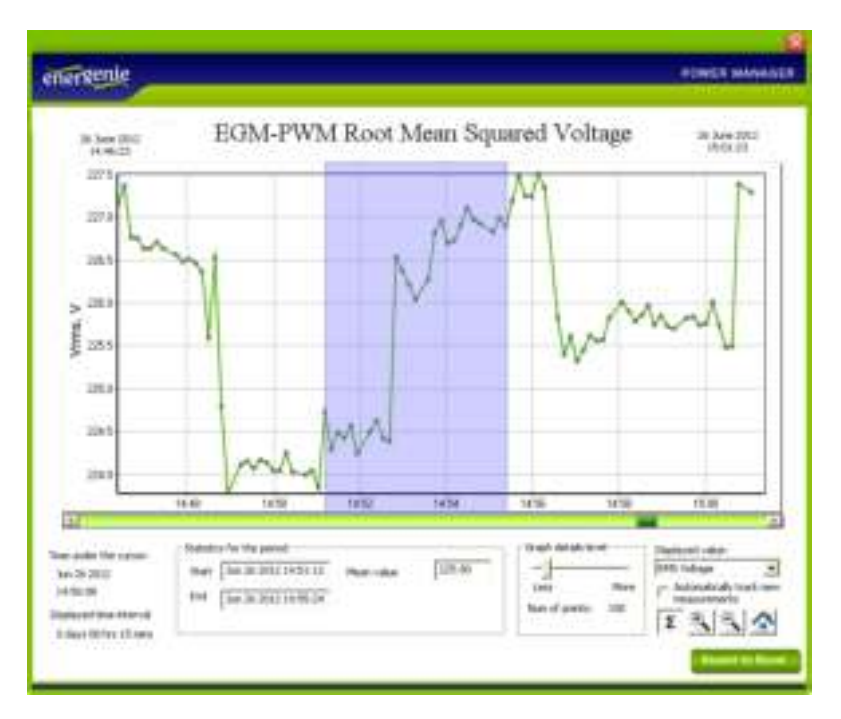

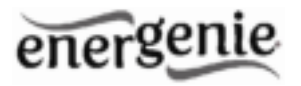

**-** The zooming tool allows changing the time scale of the chart. Push the zooming tool button and then click with the left mouse button to adjust the scale to the desired level

 $\blacktriangleright$  - When you select the home tool, the chart displays every record from the whole period where the selected parameter has any records in the database

 $\bullet$  The Excel tool exports the average values of the selected period into an Excel file for further analysis or archiving – see Figure #9 below.

#### Figure #9

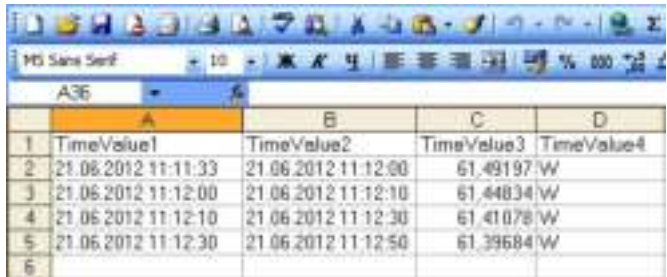

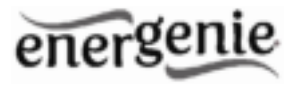

#### **9. Advanced features**

The Power Manager software also allows you to define a number of user-defined events. Possible events are: Lighting up the indicators in the Power Meter window (see Chapter 7 above), or run a user-specified application. To set the parameters for such events (see Figure #10 below), just push the *Events* button in the Power Manager window (see Figure #2 above)

#### Figure #10

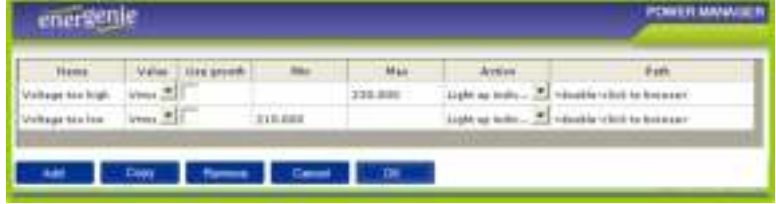

To define your event, first choose the parameter of your interest from the *Value* list box. If you wish the event to be triggered when the value of this parameter exceeds a certain maximum – fill in the *Max* field then. If you wish the event to be triggered when the value of this parameter drops

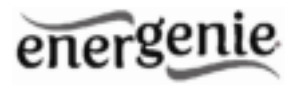

below a certain minimum – fill in the *Min* field. Secondly you select the desired action from the *Action* list box. If you choose to execute a specific application or program, you can select the path to this application in the *Path* field. It is possible to give the event a practical name in the *Name* field.

Select the *Use growth* checkbox if you are interested in the difference between the current value of the parameter and its previous value, rather than in its absolute value.

**Tip:** *Use growth* checkbox might be particularly useful if you wish to do something whenever a certain device gets switched on or off.

energenie

**EGM-PWM ENERGY METER**

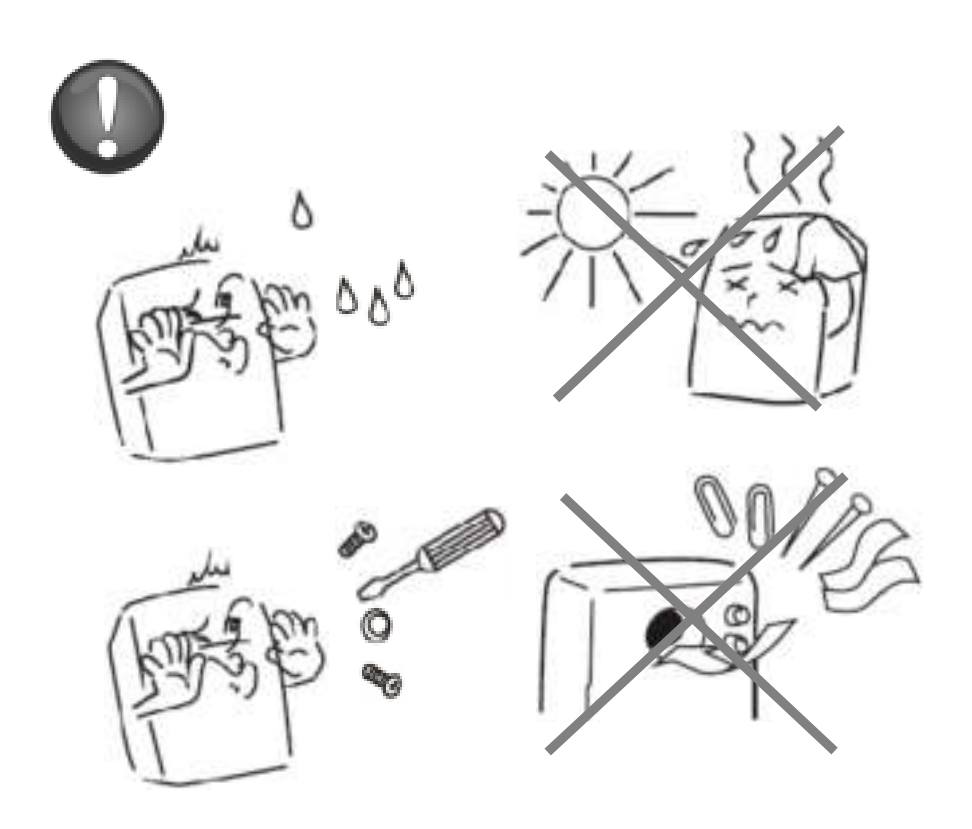

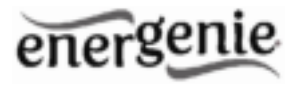

#### **EC Declaration of Conformity**

We firestly justify that the tologing product complete with all the missigni-Safely Requirements of \$ 4 EMVC and of the Directives 2006/95/EC, 39/08/EEC and 2004/108/EC.

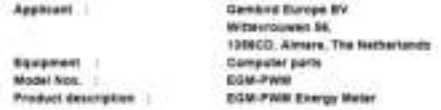

European standards

*HARDOZZOOK: RNSGOZA:1909-A12021-A22002, WARTORS-S-22002.* HINK1000-3-3 (2008) ENROLDS 2002+A13-2008, ENSBOTA-2006; **RANGUA 2-1997+A2 2008** 

The following manufacture/WITHIN Tunger is responsible for this destacation.

Gewärd Runge Wr Witterropeen 88, 1958CO, Aimers, The Netherlands Tel: +31-0006-6211888, Fax: +31-0006-6347836

Director

The Netherlands / Peb. 16, 2931 **Plase and Cate** 

Authorized signature

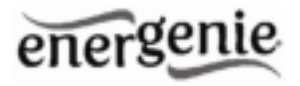

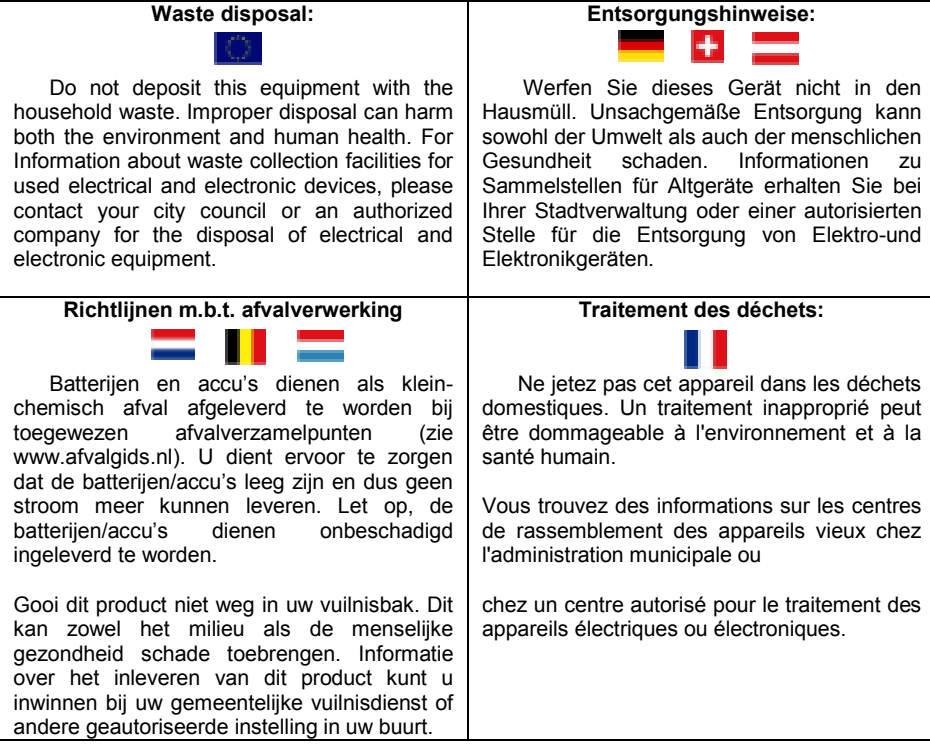

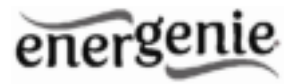

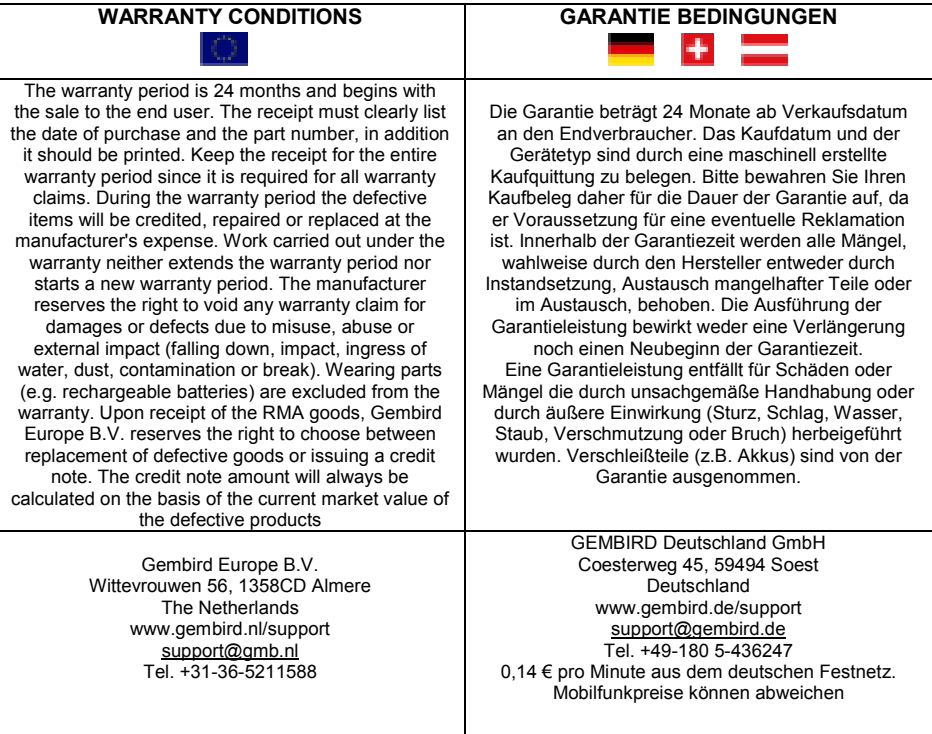

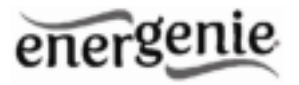

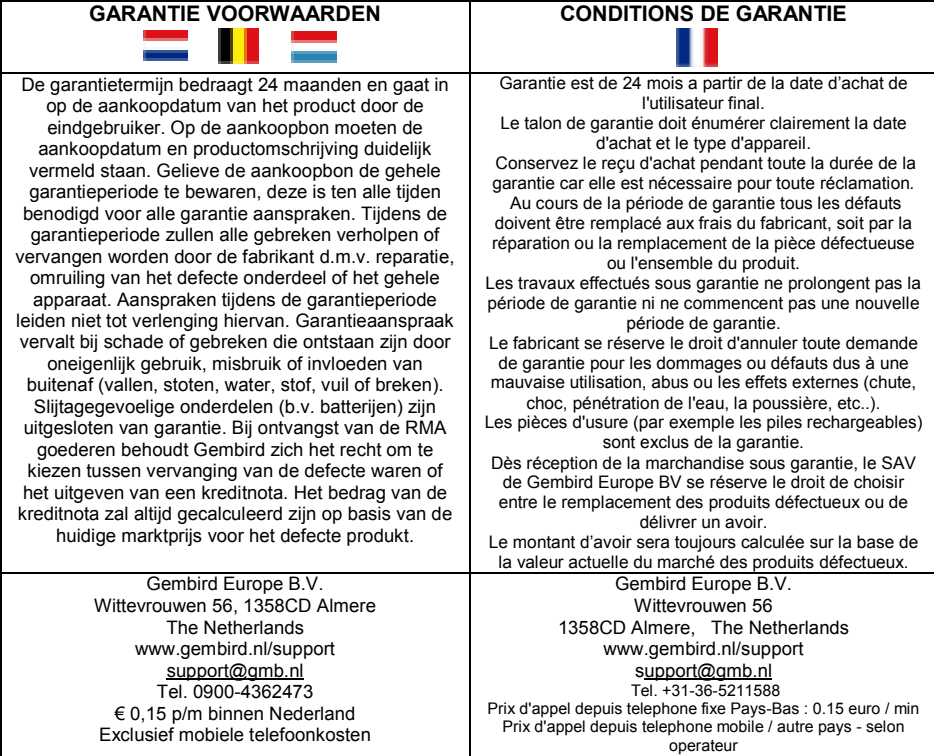

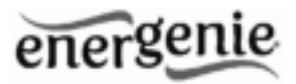

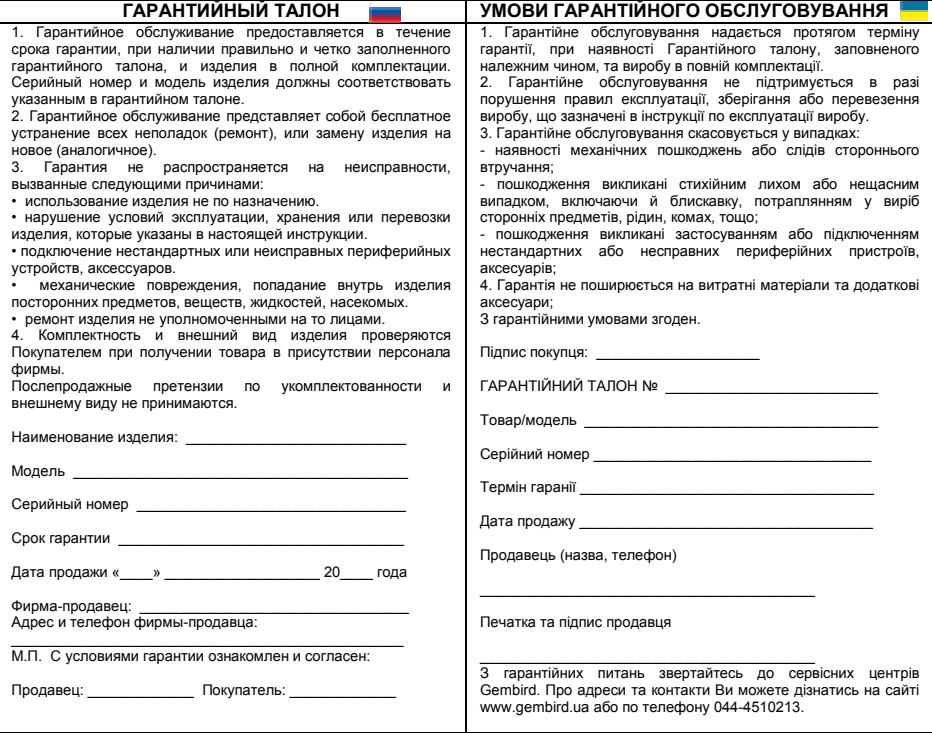